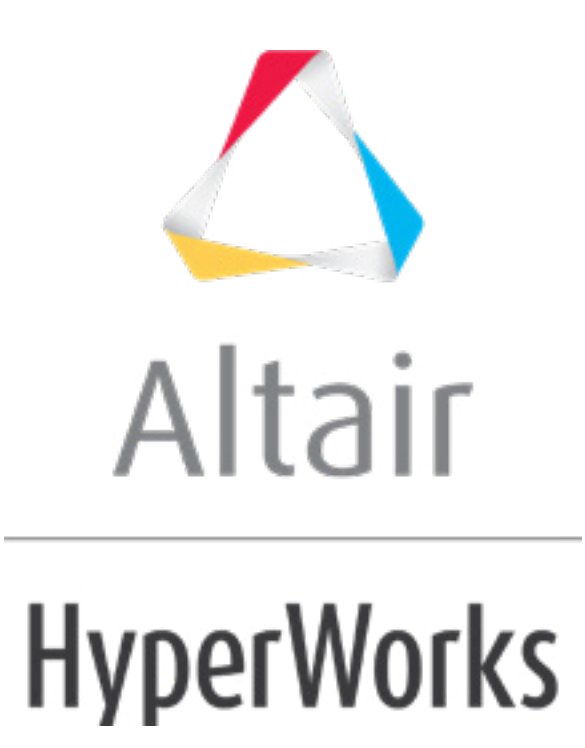

Altair HyperStudy 2019 Tutorials

HS-1050: Minimization of External Rosenbrock Function

**altairhyperworks.com**

# **HS-1050: Minimization of External Rosenbrock Function**

In this tutorial, you will learn how to use Compose or Python within an Optimization study. The example consists of optimizing a 2-dimensional Rosenbrock function. You will be using either Compose or Python as the solvers for HyperStudy. This example defines two input variables, labeled x and y, respectively. The objective of the optimization is to minimize  $f(x,y) = 100*(y-x^2)^2 + (1-x)^2$ . The range for x and y is set to  $[-2; -2]$ , and the start point is  $[-1; -1]$ .

The files used in this tutorial can be found in <hst.zip>/HS-1050/. Copy the tutorial files from this directory to your working directory.

## **Step 1: Perform the Study Setup**

- 1. To start a new study, click  $\textit{File} > \textit{New}$  from the menu bar, or click  $\Box$  on the toolbar.
- 2. In the **HyperStudy – Add** dialog, enter a study name, select a location for the study, and click *OK*.
- 3. Go to the **Define models** step.
- 4. Add a Parameterized File model.
	- a. From the **Directory**, drag-and-drop the appropriate .tpl file into the work area.
		- If you are using Python, use the rosenbrock py.tpl file.
		- If you are using Compose, use the rosenbrock oml.tpl file.

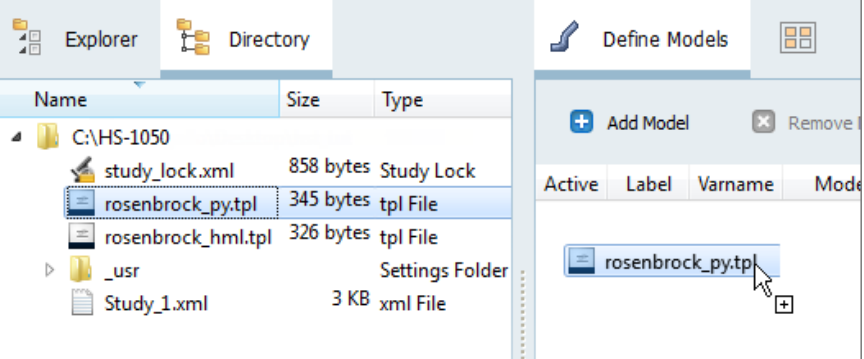

- b. In the **Solver input file** column, enter a name for the solver input file HyperStudy writes during any evaluation.
	- If you are using Python, enter  $r$ osenbrock.py.
	- If you are using Compose, enter rosenbrock.oml.
- c. In the **Solver execution script** column, select either *Python (py)* or *Compose (oml)* accordingly.
	- **Note:** If you are using Compose as part of the HyperWorks suite, then HyperStudy should automatically point to the correct .bat file. If you have Compose as separate installation, then during the **Register Solver Script** step you should point to Compose batch.bat.
- d. If you are using Compose as the Solver execution script, in the **Solver input arguments** column, enter -f infront \${file}.

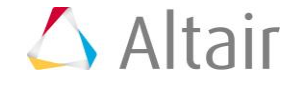

- **Note:** For solver scripts running on Linux, enter "-f \${file} -nobg" in the **Solver input arguments** column to ensure that the Compose batch mode runs in the foreground instead of the background.
- 5. Click *Import Variables*. Two input variables are imported from the .tpl file.
- 6. Go to the **Define Input Variables** step.
- 7. Change both input variable's lower, initial and upper bounds to the values indicated in the image below.

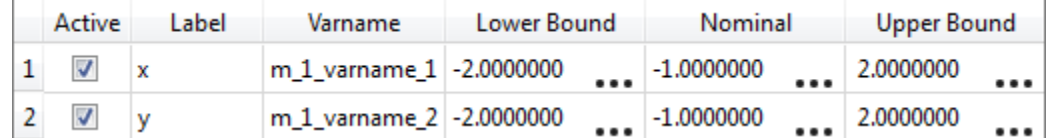

8. Go to the **Specifications** step.

### **Step 2: Perform the Nominal Run**

- 1. In the work area, set the **Mode** to *Nominal Run*.
- 2. Click *Apply*.
- 3. Go to the **Evaluate** step.
- 4. Click *Evaluate Tasks*.
- 5. Go to the **Define Output Responses** step.

#### **Step 3: Create and Define Output Responses**

In this step you will create one output responses.

- 1. Create the output response.
	- a. From the **Directory**, drag-and-drop the rosenbrock.res file, located in the approaches/nom  $1/run$  00001/m 1 directory, into the work area.
	- b. In the **File Assistant** dialog, set the **Reading technology** to *Altair® HyperWorks®* and click *Next*.
	- c. Select **Single item in a time series**, then click *Next*.
	- d. Define the following options, and then click *Next*.
		- Set **Type** to *unknown*.
		- Set **Request** to *Block 1*.
		- Set **Component** to *Column 1*.

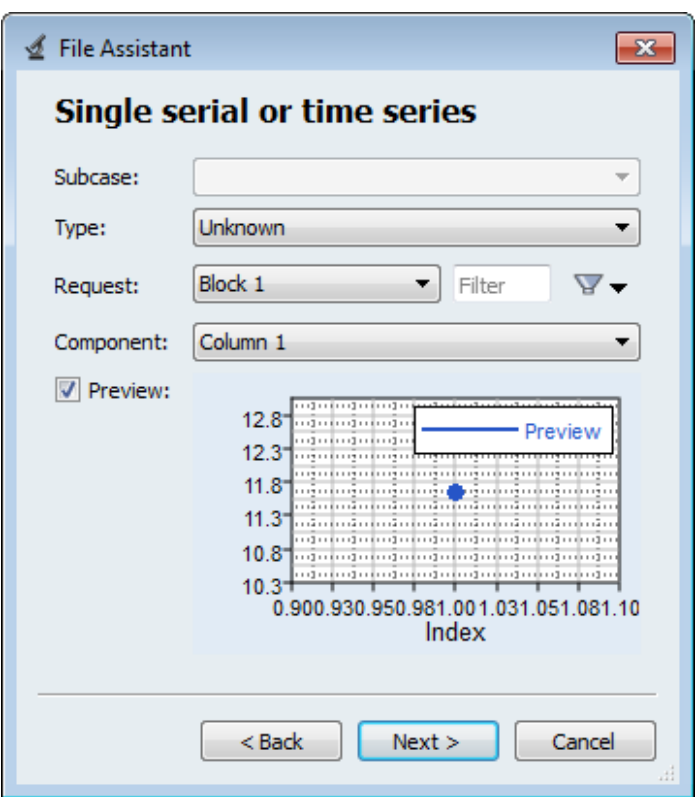

- e. **Optional**. Enter labels for the data source and output response.
- f. Set **Expression** to *First Element*. The expression changes to m\_1\_ds\_1[0].

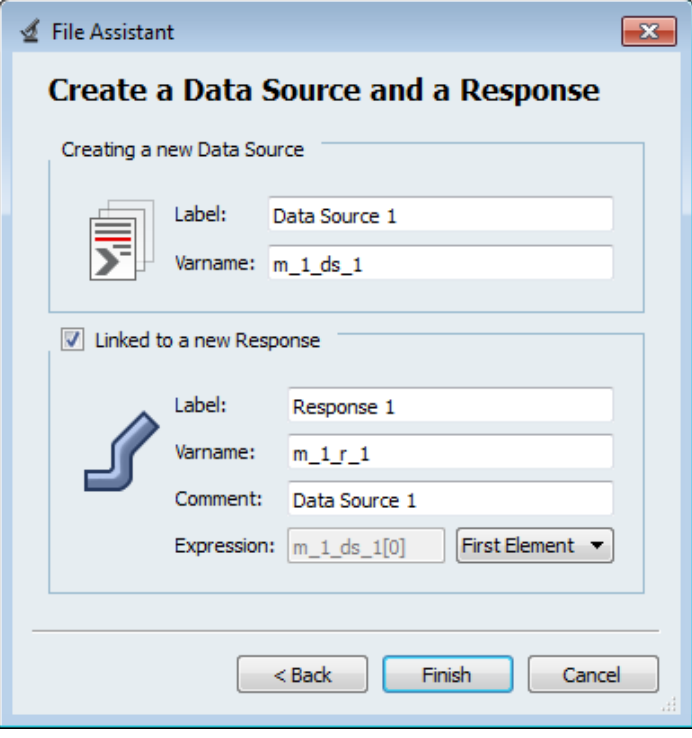

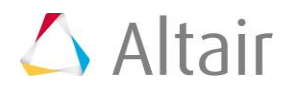

g. Click *Finish*. Output response 1 is added to the work area. 2. Click

*Evaluate*. The value for expression m\_1\_ds\_1[0] should be 404.0.

#### **Step 4: Run an Optimization Study**

- 1. In the **Explorer**, right-click and select *Add* from the context menu.
- 2. In the **Add HyperStudy** dialog, select *Optimization* and click *OK*.
- 3. Go to the **Select Input Variables** step.
- 4. Review the input variable's lower and upper bound ranges.
- 5. Go to the **Select Output Responses** step.
- 6. Add an objective to Response 1.
	- a. In the **Objectives** column of Response 1, click **D**.
	- b. In the pop-up window, set **Type** to *Minimize* and click *OK*.

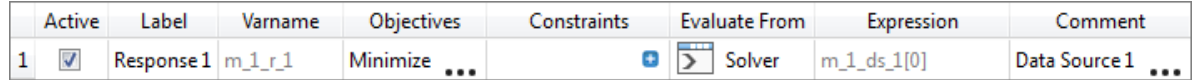

- 7. Click *Apply*.
- 8. Go to the **Specifications** step.
- 9. In the work area, set the **Mode** to *Adaptive Response Surface Method (ARSM)*.

**Note:** Only the methods that are valid for the problem formulation are enabled.

- 10. Click *Apply*.
- 11. Go to the **Evaluate** step.
- 12. Click *Evaluate Tasks*.
- 13. **Optional**. Click the *Iteration Plot* tab to monitor the progress of the optimization.

The iteration history shows a significant reduction in the objective value. The Rosenbrock function has a global minimum that is difficult for any optimizer to find due to its flatness in the area of the true optimum, and ARSM has not found the theoretical solution at  $(x,y)=(1,1)$ .

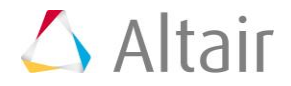

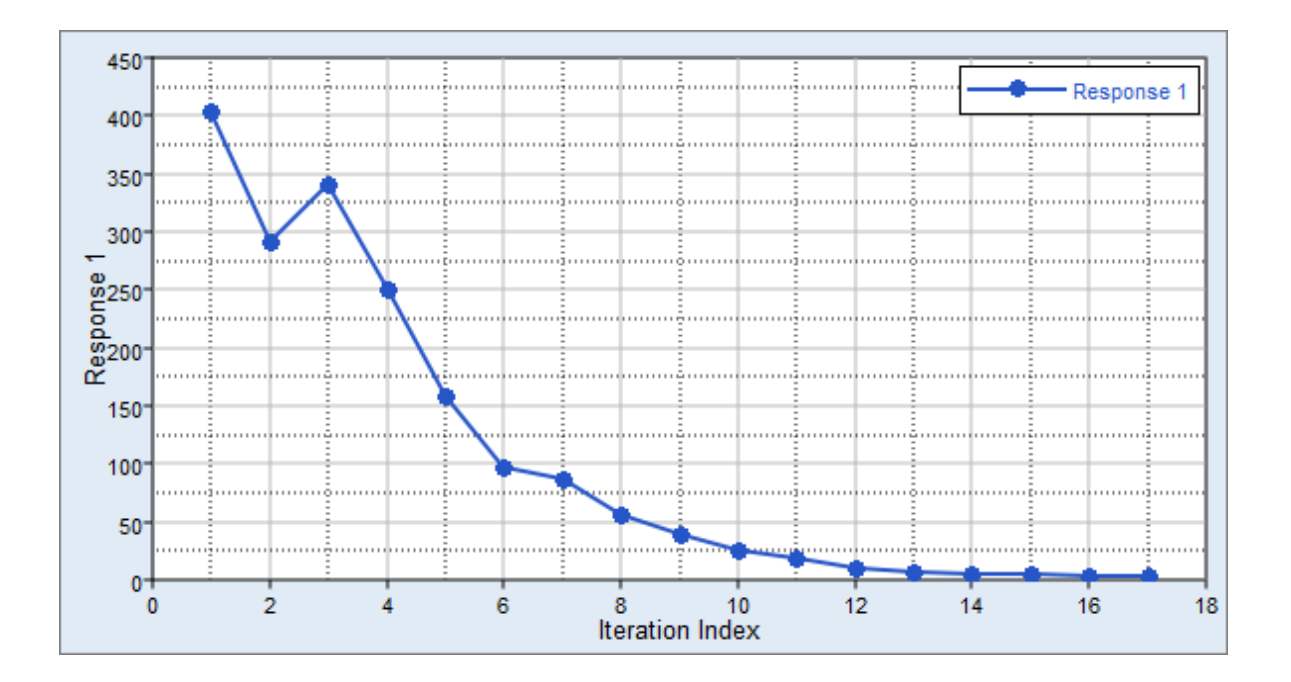

Last modified: v2017.2 (12.1156684)

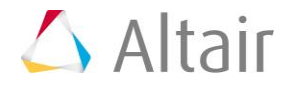